## Steps to Pay Your Policy with Electronic Check on the BMI Portal

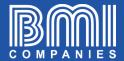

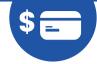

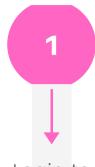

Login to
portal.bmicos.com
with your username or
email + your password
and click on
LOGIN

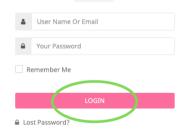

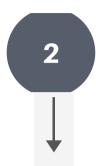

The fastest way to pay is to click on PAY NOW below the main view of your policy

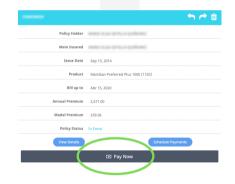

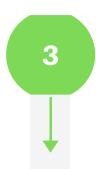

You will have 10 minutes to complete the ONLINE PAYMENT FORM ASSISTANT

As you complete all the fields in each section click on NEXT

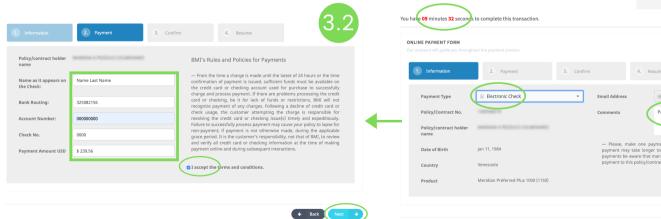

CONTINUED ON NEXT PAGE...

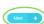

## Steps to Pay Your Policy with Electronic Check on the BMI Portal

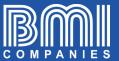

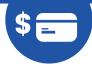

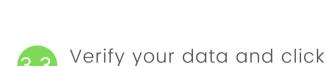

on PAY NOW

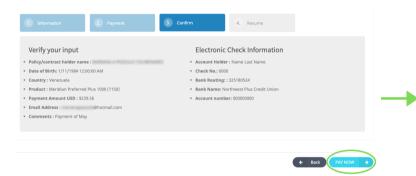

Payment confirmation will appear

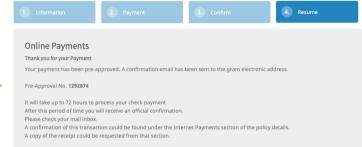

The system will automatically send a copy of the receipt to the email registered in the policy.

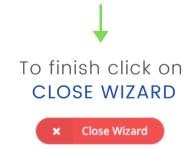